# *illumina*<sup>®</sup>

# Local Run Manager Modulul de analiză Variantă somatică

Ghid privind fluxul de lucru pentru NextSeq 550Dx

A SE UTILIZA LA DIAGNOSTICAREA IN VITRO

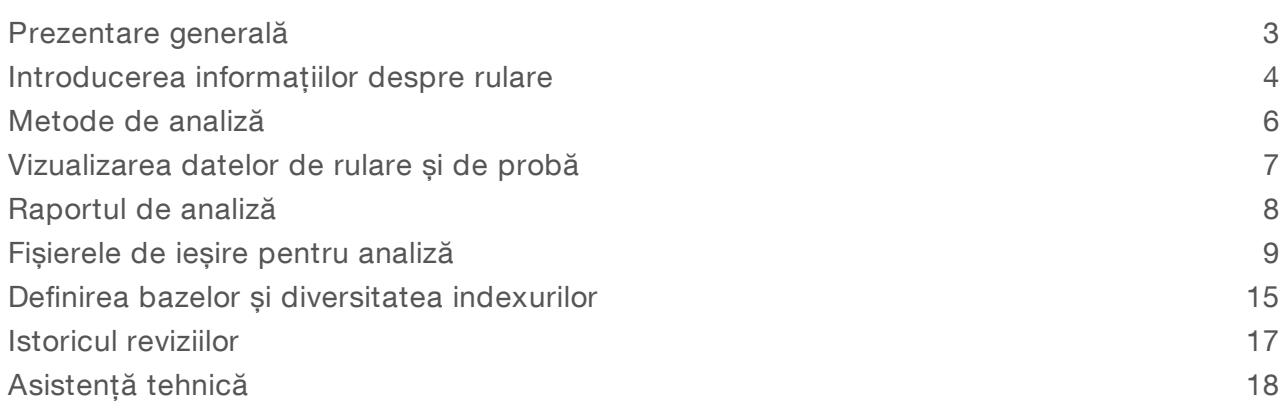

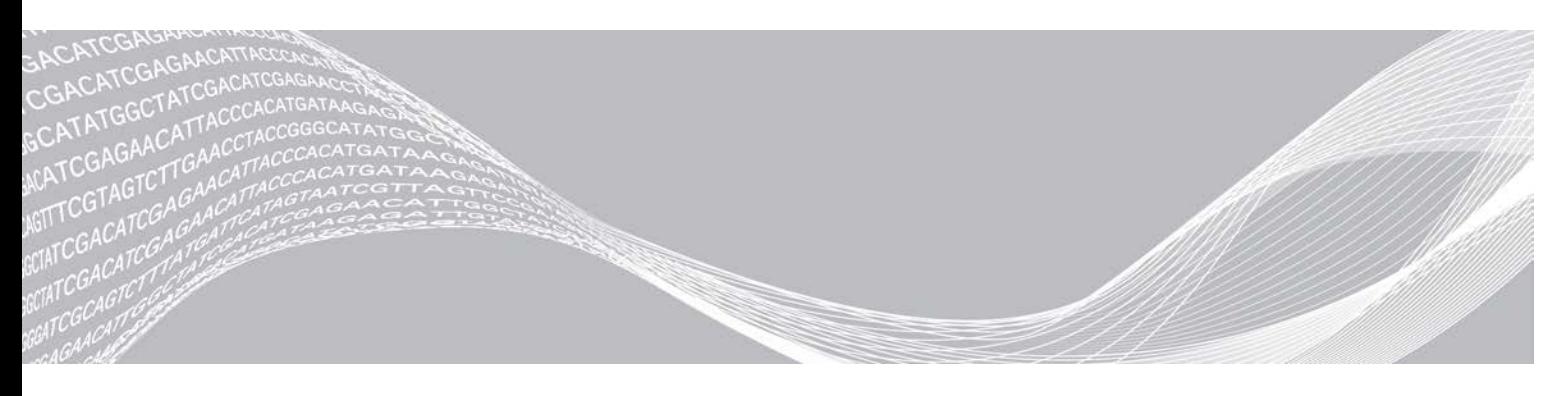

Nr. document 1000000030330 v04 RON PROPRIETATEA ILLUMINA

Prezentul document și conținutul său conștituie proprietatea Illumina, Inc. și a afiliaților săi ("Illumina") și sunt destinate exclusiv pentru utilizarea contractuală de către client în legătură cu folosirea produsului sau produselor descrise în prezentul document și în niciun alt scop. Acest document și conținutul său nu trebuie utilizate sau distribuite pentru niciun alt scop și/sau nici comunicate, divulgate sau reproduse în orice alt mod și în orice formă fără consimțământul prealabil acordat în scris de Illumina. Illumina nu transmite, în temeiul brevetelor sale, mărcilor sale comerciale, drepturilor sale de autor sau în temeiul dreptului comun, nicio licență și nici drepturi similare ale oricăror terți prin acest document.

Instrucțiunile din acest document trebuie respectate în mod strict și explicit de către personalul calificat și corespunzător instruit pentru a asigura utilizarea corespunzătoare și în siguranță a produsului descris/produselor descrise în acest document. Înainte de utilizarea acestui produs/acestor produse, întreg conținutul acestui document trebuie citit și înțeles în întregime.

NECITIREA COMPLETĂ ȘI NERESPECTAREA EXPLICITĂ A TUTUROR INSTRUCȚIUNILOR CUPRINSE ÎN PREZENTUL DOCUMENT POT DUCE LA DETERIORAREA PRODUSULUI SAU PRODUSELOR, LA VĂTĂMAREA PERSOANELOR, INCLUSIV A UTILIZATORILOR SAU ALTOR PERSOANE, ȘI LA DAUNE ALE ALTOR PROPRIETĂȚI ȘI VOR ANULA ORICE GARANȚIE APLICABILĂ PRODUSULUI SAU PRODUSELOR.

ILLUMINA NU ÎȘI ASUMĂ NICIO RĂSPUNDERE CARE DECURGE DIN UTILIZAREA INADECVATĂ A PRODUSULUI SAU PRODUSELOR DESCRISE ÎN PREZENTUL DOCUMENT (INCLUSIV A COMPONENTELOR SAU SOFTWARE-ULUI ACESTORA).

© 2021 Illumina, Inc. Toate drepturile rezervate.

Toate mărcile comerciale sunt proprietatea Illumina, Inc. sau a proprietarilor lor respectivi. Pentru informații specifice privind mărcile comerciale, consultați [www.illumina.com/company/legal.html](http://www.illumina.com/company/legal.html).

## <span id="page-2-0"></span>Prezentare generală

Modulul de analiză Variantă somatică al Local Run Manager este destinat utilizării împreună cu testarea cu setul de ampliconi personalizați TruSeq Dx Illumina și cu NextSeq 550Dx. Atunci când este folosită împreună cu modulul Variantă somatică, testarea este destinată pregătirii bibliotecilor folosite pentru secvențierea ADNului din țesut fixat în soluție de formalină și inclus în bloc de parafină (formalin-fixed, paraffin-embedded – FFPE). Testarea detectează mutațiile somatice la frecvențe scăzute ale variantelor.

Modulul de analiză evaluează regiuni scurte de ADN amplificat, sau ampliconi, pentru variante. Secvențierea focalizată a ampliconilor permite acoperirea ridicată a anumitor regiuni dintr-un număr mare de probe. Modulul de analiză efectuează analiza secundară și generarea de rapoarte din rulările de secvențiere, folosind o abordare cu catenă dublă, care implică fonduri de oligoelemente în sens direct și în sens invers. Consultați prospectul *Set de ampliconi personalizați TruSeq Dx (nr. document 1000000029772)*.

Modulul de analiză Variantă somatică necesită consumabile de secvențiere pentru 300 de cicluri. Pentru mai multe informații, consultați prospectul pentru *setul de reactivi cu debit mare NextSeq 550Dx v2* sau *setul de reactivi cu debit mare NextSeq 550Dx v2.5*.

## Despre acest ghid

Acest ghid oferă instrucțiuni de configurare a parametrilor de rulare pentru secvențiere și analiză pentru modulul de analiză Variantă somatică. Pentru informații privind tabloul de bord și setările de sistem ale Local Run Manager, consultați *Ghidul de referință pentru instrumentul NextSeq 550Dx (nr. document 1000000009513)*.

## Vizualizarea Local Run Manager

Interfața Local Run Manager este vizualizată în software-ul de operare NextSeq 550Dx (NOS) sau prin intermediul unui browser web. Browserul web acceptat este Chromium.

# NOTĂ

Dacă folosiți un browser neacceptat, descărcați browserul acceptat atunci când vi se solicită prin mesajul "Confirm Unsupported Browser" ("Confirmare browser neacceptat"). Selectați "here" ("aici") pentru a descărca versiunea acceptată de Chromium.

### Vizualizarea pe monitorul instrumentului

- 1 Pentru a vizualiza interfața Local Run Manager pe monitorul instrumentului, selectați una dintre următoarele opțiuni:
	- Din Home Screen (Ecranul de întâmpinare) al NOS, selectați Local Run Manager. Faceți clic pe X-ul din colțul dreapta sus pentru a reveni la NOS după ce terminați.
	- **Europee Selectați pictograma Minimize NOS (Minimizare NOS), deschideți browserul web Chromium instalat** pe instrument și introduceți http://localhost în bara de adrese. Numai utilizatorii administratori pot minimiza NOS.

### Vizualizarea de la un computer din rețea

1 Deschideți un browser web Chromium de pe un computer cu acces la aceeași rețea din care face parte și instrumentul și conectați-vă folosind adresa IP a instrumentului sau numele instrumentului. De exemplu, http://myinstrument.

Nr. document 1000000030330 v04 RON

# <span id="page-3-0"></span>Introducerea informațiilor despre rulare

### Setarea parametrilor

- 1 Conectați-vă la Local Run Manager.
- 2 Selectați Create Run (Creare rulare) și selectați Somatic Variant (Variantă somatică).
- 3 Introduceți o denumire de rulare care identifică rularea din secvențiere prin analiză. Folosiți caractere alfanumerice, spații, caractere de subliniere sau liniuțe.
- 4 **[Optional]** Introduceți o descriere de rulare care să ajute la identificarea rulării. Folosiți caractere alfanumerice, spații, caractere de subliniere sau liniuțe.
- 5 Selectați numărul de probe și setul de indexuri din lista verticală. Luați în considerare următoarele informații atunci când faceți o selecție.
- Lista verticală conține numere de probe cu un set de indexuri. De exemplu, 24-Set 1 indică 24 de probe care urmează a fi testate, cu indexuri din setul de indexuri 1.
- <sup>u</sup> Numerele seturilor de indexuri fac referire la seturi diferite de indexuri i5. Set 1 și Set 2 oferă ambele diversitatea indexurilor. Sunt oferite două seturi de indexuri, pentru a preveni epuizarea unui singur set.
- <sup>u</sup> Alegeți numărul de probe cel mai apropiat de numărul de probe pe care le testați. Dacă numărul exact de probe nu se află în listă, selectați numărul cel mai apropiat, dar mai mic decât numărul pe care îl testați. De exemplu, dacă doriți să testați 18 probe, selectați 16 probe.
- Godeurile de probe și combinațiile de indexuri care îndeplinesc cerințele de diversitate a indexurilor sunt evidențiate cu verde. Dacă selectați alte godeuri și combinații de indexuri, când salvați rularea primiți o notificare dacă nu sunt îndeplinite cerințele de diversitate a indexurilor.

### Importarea de fișiere manifest pentru rulare

- 1 Asigurați-vă că manifestele pe care doriți să le importați sunt disponibile într-o locație accesibilă din rețea sau pe o unitate USB.
- 2 Selectați Import Manifests (Importare manifeste).
- 3 Navigați la fișierul manifest și selectați manifestele pe care doriți să le adăugați.

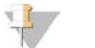

### NOTĂ

Pentru a face fișierele manifest disponibile pentru toate rulările folosind modulul de analiză Somatic Variant, adăugați manifestele folosind caracteristica Module Settings (Setări modul). Această caracteristică necesită permisiuni la nivel de utilizator administrator. Pentru mai multe informații, consultați *Ghidul de referință pentru instrumentul NextSeq 550Dx (nr. document 1000000009513)*.

#### Specificarea probelor pentru rulare

Specificați probele pentru rulare folosind una dintre opțiunile și indicațiile care urmează.

- Enter samples manually (Introducere manuală a probelor) folosiți tabelul necompletat din ecranul Create Run (Creare rulare).
- Import samples (Importare probe) navigați la un fișier extern într-un format de valori separate prin virgulă (\*.csv). În ecranul Create Run (Creare rulare) este disponibil pentru descărcare un șablon.

După ce populați tabelul de probe, puteți exporta informațiile despre probe într-un fișier extern. Folosiți fișierul ca referință atunci când pregătiți bibliotecile sau importați fișierul pentru o altă rulare.

#### Introducerea manuală a probelor

- 1 Introduceți o denumire de probă unică în câmpul Sample Name (Denumire probă). Folosiți caractere alfanumerice, liniuțe sau caractere de subliniere. Denumirea de probă populează automat godeul corespunzător din celălalt cumul.
- 2 **[Opțional]** Pentru probe de control pozitive sau negative, faceți clic dreapta și selectați tipul de control. Controlul dintr-un godeu cu probă populează automat godeul corespunzător din celălalt cumul cu același control.
- 3 [Opțional] Introduceți o descriere a probei în câmpul Sample Description (Descriere probă). Folosiți caractere alfanumerice, liniuțe sau caractere de subliniere. Descrierea probei populează automat godeul corespunzător din celălalt cumul. Descrierile de probe sunt asociate cu un ID de probă. Descrierile de probe sunt suprascrise dacă același ID de probă este folosit din nou într-o rulare ulterioară.
- 4 Selectați un adaptor Index 1 din lista verticală Index 1 (i7). Când folosiți godeurile cu probe sugerate, software-ul populează automat adaptoarele de indexuri i7 și i5 care îndeplinesc cerințele de diversitate a indexurilor. Dacă numărul exact al probelor pe care le testați nu se află în listă, asigurați-vă că selectați adaptoare de indexuri pentru godeuri suplimentare. Dacă trebuie să selectați indexuri pentru godeuri suplimentare sau nu folosiți combinațiile recomandate de adaptoare de indexuri, înainte de a alege indexurile, asigurați-vă că citiți *[Definirea bazelor și diversitatea](#page-14-0) indexurilor* [la pagina 15.](#page-14-0)
- 5 Selectați un adaptor Index 2 din lista verticală Index 2 (i5).
- 6 Selectați un fișier manifest din lista verticală Manifeste. Probele din Cumulul A necesită un alt manifest decât probele din Cumulul B.
- 7 Alegeți o opțiune de vizualizare, imprimare sau salvare a structurii plăcii ca referință pentru pregătirea bibliotecilor:
	- Selectați pictograma  $\triangle$ Print (Imprimare) pentru a afișa structura plăcii. Selectați Print (Imprimare) pentru a imprima structura plăcii.
	- **Export (Export area)** pentru a exporta informații despre probe într-un fișier extern. Asigurați-vă că manifestul și informațiile despre probe sunt corecte. Informațiile incorecte pot afecta rezultatele.
- 8 Selectați Save Run (Salvare rulare).

#### Importarea probelor

- 1 Selectați **Import Samples** (Importare probe) și navigați până la locația fișierului cu informații despre probe. Există două tipuri de fișiere pe care le puteți importa.
	- ▶ Selectați Template (Sablon) în ecranul Create Run (Creare rulare), pentru a crea o nouă structură a plăcii. Fișierul șablon conține anteturile de coloană corecte pentru import. Introduceți informații despre probe în fiecare coloană pentru probele din rulare. Ștergeți informațiile cu titlu de exemplu din celulele nefolosite, apoi salvați fișierul.
	- **Eolosiți un fișier cu informații despre probe care a fost exportat din modulul de analiză Variantă** somatică folosind caracteristica Export (Exportare).

2 Selectați pictograma Print $\bigoplus$  (Imprimare) pentru a afișa structura plăcii.

- 3 Selectați Print (Imprimare) pentru a imprima structura plăcii ca referință pentru pregătirea bibliotecilor.
- 4 **[Opțional]** Selectați Export (Exportare) pentru a exporta informații despre probe într-un fișier extern. Asigurați-vă că manifestul și informațiile despre probe sunt corecte. Informațiile incorecte pot afecta rezultatele.
- 5 Selectați Save Run (Salvare rulare).

#### Editarea unei rulări

Pentru instrucțiuni privind editarea informațiilor din rularea dvs. înainte de secvențiere, consultați *Ghidul de referință pentru instrumentul NextSeq 550Dx (nr. document 1000000009513)*.

## <span id="page-5-0"></span>Metode de analiză

Modulul de analiză Variantă somatică efectuează următoarele etape de analiză și apoi scrie fișierele de ieșire pentru analiză în folderul Alignment (Aliniere).

- $\triangleright$  Demultiplexarea citirilor de indexuri
- **Example: Generarea fișierelor FASTQ**
- Alinierea la o referință
- $\blacktriangleright$  Identificarea variantelor

### **Demultiplexarea**

Demultiplexarea compară fiecare secvență de citire de indexuri cu secvențele de indexuri specificate pentru rulare. Nicio valoare de calitate nu este luată în considerare în această etapă.

Citirile de indexuri sunt identificate folosind următorii pași:

- Probele sunt numerotate începând de la 1, în funcție de ordinea în care probele sunt listate pentru rulare.
- In Numărul de probă 0 este rezervat pentru grupurile de celule care nu au fost alocate unei probe.
- Grupurile de celule sunt alocate unei probe atunci când secvența de indexuri se potrivește exact sau când există cel mult o singură nepotrivire per citire de indexuri.

### Generarea fișierelor FASTQ

După demultiplexare, software-ul generează fișiere de analiză intermediare în formatul FASTQ, care este un format text folosit pentru a reprezenta secvențe. Fișierele FASTQ conțin citiri pentru fiecare probă și scorurile de calitate asociate. Grupurile de celule care nu au trecut de filtrare sunt excluse.

Fiecare fișier FASTQ conține citiri pentru o singură probă și denumirea probei respective este inclusă în denumirea fișierului FASTQ. Fișierele FASTQ constituie principala introducere de date pentru aliniere. Sunt generate opt fișiere FASTQ per probă per fond de oligoelemente, patru din Citirea 1 și patru din Citirea 2, ceea ce duce la un total de 16 fișiere FASTQ per probă.

### Alinierea

În timpul etapei de aliniere, algoritmul Smith-Waterman în benzi aliniază grupurile de celule din fiecare probă la secvențele de amplicon specificate în fișierul manifest.

Algoritmul Smith-Waterman în benzi efectuează alinieri de secvențe semiglobale, pentru a determina regiunile similare dintre două secvențe. În loc să compare secvența totală, algoritmul Smith-Waterman compară segmente de toate lungimile posibile.

```
Nr. document 1000000030330 v04 RON
```
Fiecare citire cu perechi de baze împerecheate este evaluată în ceea ce privește alinierea sa la secvențele relevante cu rol de măsurare pentru respectiva citire.

- timea 1 este evaluată pe baza complementului invers al oligoelementelor cu locus specific în aval (Downstream Locus-Specific Oligos – DLSO).
- <sup>u</sup> Citirea 2 este evaluată pe baza oligoelementelor cu locus specific în amonte (Upstream Locus-Specific Oligos – ULSO).
- <sup>u</sup> Dacă începutul unei citiri se potrivește cu o secvență cu rol de măsurare cu nu mai mult de trei diferențe (nepotriviri sau deplasări cauzate de indelii principali), lungimea integrală a citirii este aliniată la ținta amplicon pentru respectiva secvență.
- Indelii din cadrul DLSO și ULSO nu sunt observați, dată fiind chimia de testare.

Alinierile sunt filtrate din rezultatele de aliniere pe baza ratelor de nepotrivire fie din regiunea de interes, fie din întregul amplicon, în funcție de lungimea ampliconului. Alinierile filtrate sunt scrise în fișierele de alinieri ca nealiniate și nu sunt folosite în definirea variantelor.

## Definirea variantelor

Dezvoltat de Illumina, Definitorul de variante Pisces identifică variantele prezente la frecvență scăzută în proba de ADN.

Definitorul de variante Pisces identifică SNV, MNV și indelii mici în trei etape:

- ia în considerare fiecare poziție din genomul de referință separat;
- <sup>u</sup> numără bazele din poziția dată pentru citirile aliniate care suprapun poziția;
- <sup>u</sup> calculează un scor de variantă care măsoară calitatea definirii folosind modelul Poisson. Variantele cu un scor de calitate sub Q30 sunt excluse.

Variantele sunt definite întâi pentru fiecare cumul separat. Apoi variantele din fiecare cumul sunt comparate și combinate într-un singur fișier de ieșire. Dacă o variantă este prezentă în ambele cumuluri și trece de toate filtrele listate în *[Adnotările fișierelor VCF](#page-11-0)* la pagina 12, varianta este marcată ca PASS (REUȘITĂ) în fișierul de definire a variantelor (VCF).

## <span id="page-6-0"></span>Vizualizarea datelor de rulare și de probă

- 1 Din tabloul de bord al Local Run Manager, faceți clic pe denumirea rulării.
- 2 Din fila Run Overview (Privire de ansamblu rulare), examinați metricile rulării de secvențiere.
- 3 **[Opțional]** Faceți clic pe pictograma Copy to Clipboard (Copiere pe clipboard) **d** pentru a copia calea folderului de ieșire pentru rulare.
- 4 Faceți clic pe fila Sequencing Information (Informații secvențiere) pentru a examina parametrii de rulare și informațiile despre consumabile.
- 5 Faceți clic pe fila Samples and Results (Probe și rezultate) pentru a vizualiza locația raportului de analiză.
	- <sup>u</sup> Dacă analiza a fost repetată, extindeți lista verticală Select Analysis (Selectare analiză) și selectați analiza corespunzătoare.
- 6 Faceți clic pe pictograma Copy to Clipboard (Copiere în clipboard) $\Box$  pentru a copia calea folderului Analysis (Analiză).

Pentru mai multe informații despre filele Run Overview (Privire de ansamblu rulare) și Sequencing Information (Informații secvențiere), precum și despre cum să treceți din nou analiza în lista de așteptare, consultați *Ghidul de r eferință pentru i nstrumentul NextSeq 550Dx ( nr. document 1000000009513)*.

## <span id="page-7-0"></span>Raportul de analiză

Rezultatele analizei sunt rezumate în fila Samples and Results (Probe și rezultate), precum și ca raport agregat în folderul Alignment (Aliniere). De asemenea, pentru fiecare probă este disponibil câte un raport în format de fișier PDF.

## Informațiile din fila Samples and Results (Probe și rezultate)

1 Faceți clic pe o probă din listă pentru a vedea raportul probei.

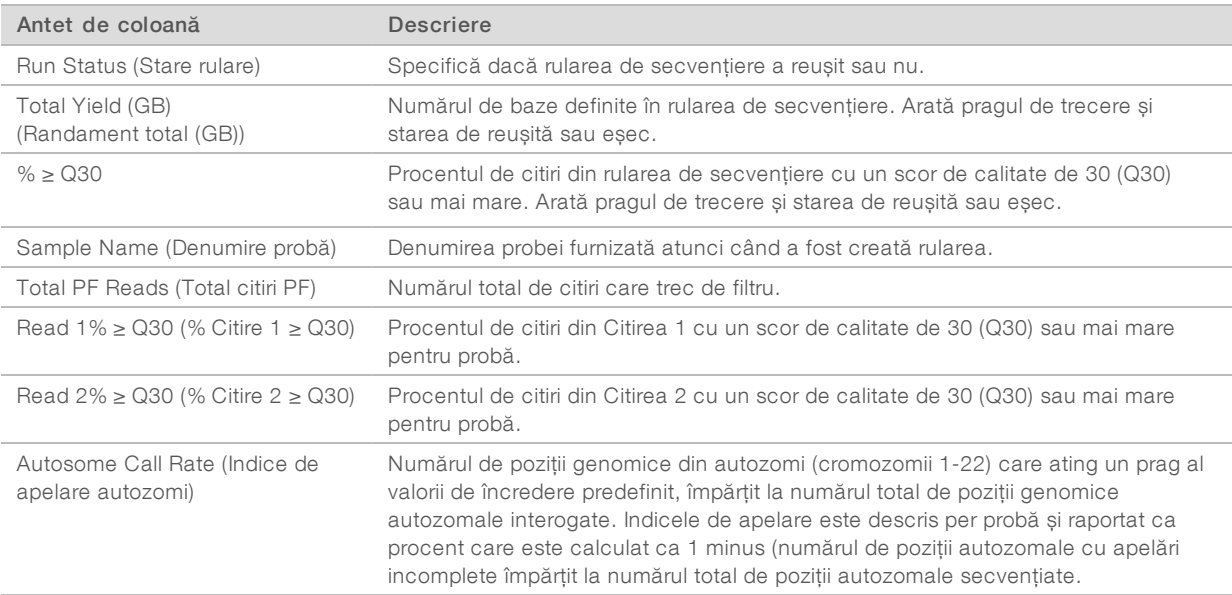

#### Tabelul 1 Informații despre rulare și probe

#### Tabelul 2 Informații despre raportul probei

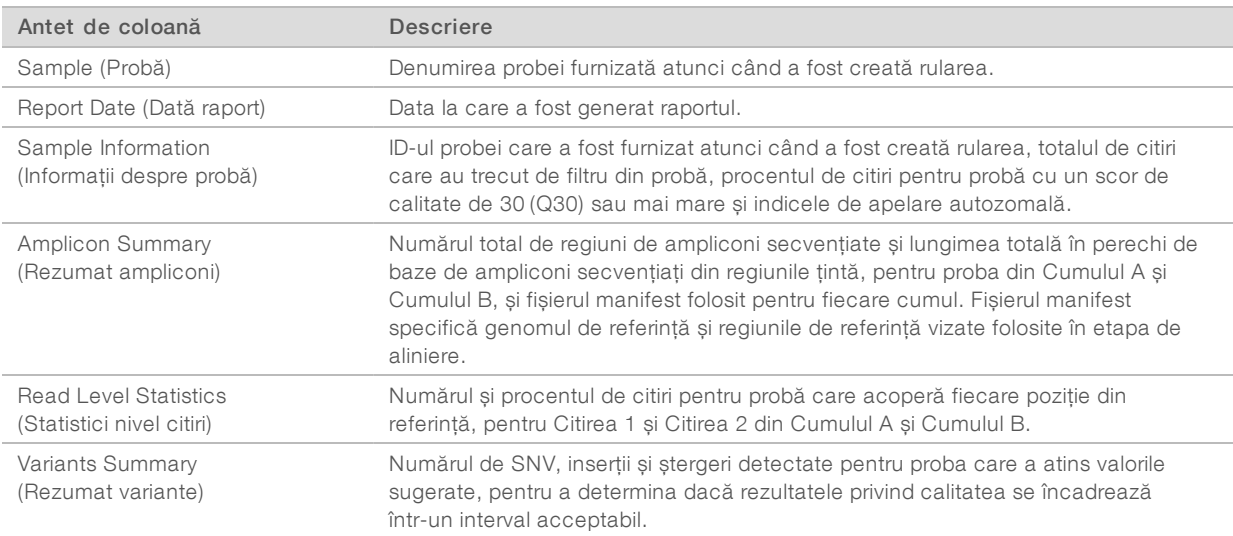

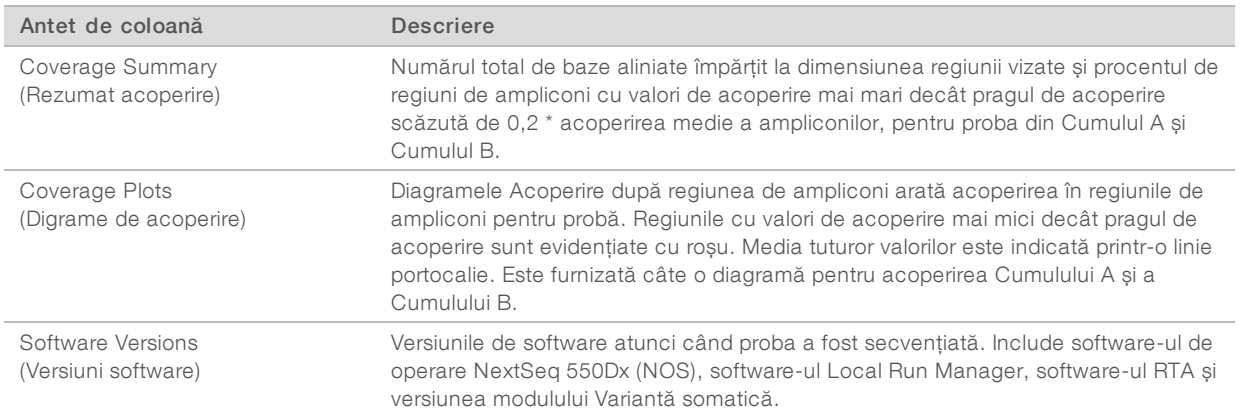

### <span id="page-8-0"></span>Fișierele de ieșire pentru analiză

Următoarele fișiere de ieșire pentru analiză sunt generate pentru modulul de analiză Variantă somatică și furnizează rezultatele analizei pentru aliniere și definirea variantelor. Fișierele de ieșire pentru analiză se află în folderul Alignment (Aliniere).

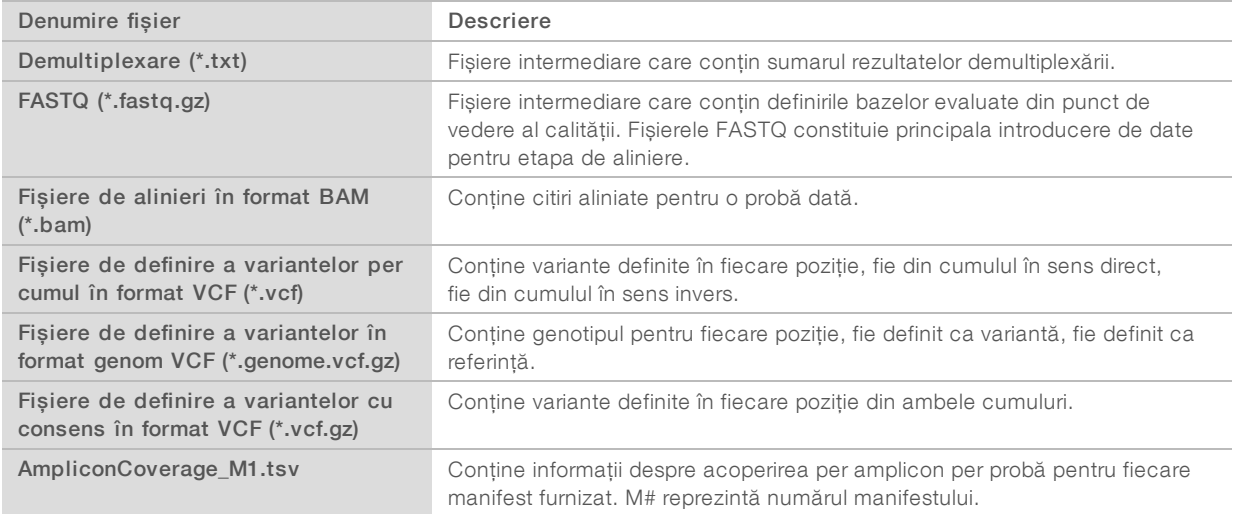

## Formatul fișierelor de demultiplexare

Procesul de demultiplexare citește secvența de indexuri atașată fiecărui grup de celule, pentru a determina din ce probă provine grupul de celule. Maparea dintre grupurile de celule și numărul de probe este scrisă într-un fișier de demultiplexare (\*.demux) pentru fiecare dală a Flow Cell.

Formatul de denumire a fișierului de demultiplexare este s\_1\_X.demux, unde X este numărul dalei.

Fișierele de demultiplexare încep cu un antet:

- versiunea (număr întreg de 4 baiți), actualmente 1
- <sup>u</sup> Numărul de grupuri de celule (număr întreg de 4 baiți)

Restul fișierului constă din numere de probe pentru fiecare grup de celule din dală.

Când etapa de demultiplexare este finalizată, software-ul generează un fișier de demultiplexare denumit DemultiplexSummaryF1L1.txt.

- $\triangleright$  În denumirea fișierului, F1 reprezintă numărul Flow Cell.
- $\triangleright$  În denumirea fișierului, L1 reprezintă numărul liniei.
- <sup>u</sup> Demultiplexarea are ca rezultat un tabel cu 1 rând per dală și 1 coloană per probă, incluzând proba 0.
- Secvențele care apar cel mai frecvent în citirile de indexuri.

## Formatul fișierelor FASTQ

FASTQ este un format de fișiere bazat pe text, care conține definirile bazelor și valorile de calitate per citire. Fiecare înregistrare conține 4 linii:

- $\blacktriangleright$  Identificatorul
- Secventa
- $\blacktriangleright$  Un semn plus  $(+)$
- $\blacktriangleright$  Scorurile de calitate Phred într-un format codificat ASCII + 33

Identificatorul este formatat ca:

#### @Instrument:RunID:FlowCellID:Lane:Tile:X:Y ReadNum:FilterFlag:0:SampleNumber (@Instrument:IDRulare:IDFlowCell:Linie:Dală:X:Y NumCitire:SemnalizareFiltru:0:NumărProbă)

Exemplu:

```
@SIM:1:FCX:1:15:6329:1045 1:N:0:2
TCGCACTCAACGCCCTGCATATGACAAGACAGAATC
^{+}<>;##=><9=AAAAAAAAAA9#:<#<;<<<????#=
```
## Formatul fișierelor BAM

Un fișier BAM (\*.bam) este versiunea binară comprimată a unui fișier SAM, care este folosită pentru a reprezenta secvențe aliniate de până la 128 Mb. Formatele SAM și BAM sunt descrise în detaliu în [samtools.github.io/hts-specs/SAMv1.pdf](https://samtools.github.io/hts-specs/SAMv1.pdf).

Fișierele BAM folosesc formatul de denumire a fișierelor SampleName\_S#.bam (DenumireProbă\_S#.bam), unde # este numărul de probă determinat de ordinea în care probele sunt listate pentru rulare.

Fișierele BAM conțin o secțiune antet și o secțiune de alinieri:

- Header (Antet) conține informații despre întregul fișier, precum denumirea probei, lungimea probei și metoda de aliniere. Alinierile din secțiunea de alinieri sunt asociate cu informații specifice din secțiunea antet.
- **III Alignments (Alinieri)** conține denumirea citirii, secvența citirii, calitatea citirii, informații despre alinieri și etichete personalizate. Denumirea citirii include cromozomul, coordonata de începere, calitatea alinierilor și șirul descriptor al potrivirilor.

Secțiunea de alinieri include următoarele informații pentru fiecare citire sau pereche de citiri:

- AS: calitatea alinierilor cu perechi de baze împerecheate.
- **BC:** etichetă cod de bare, care indică ID-ul probei demultiplexate asociat cu citirea.
- **SM:** calitatea alinierilor cu pereche de baze unică.
- $\triangleright$  XC: sirul descriptor al potrivirilor.
- $\triangleright$  XN: etichetă denumire amplicon, care înregistrează ID-ul ampliconului asociat cu citirea.

Fișierele index BAM (\*.bam.bai) furnizează un index al fișierului BAM corespunzător.

# Formatul fișierelor VCF

Formatul de definire a variantelor (Variant Call Format – VCF) este un format de fișiere folosit frecvent, dezvoltat de comunitatea științifică genomică. Acesta conține informații despre variantele găsite în poziții specifice într-un genom de referință. Fișierele VCF se termină cu sufixul .vcf.

Antetul fișierelor VCF include versiunea de format a fișierului VCF și versiunea definitorului de variante și enumeră adnotările folosite în restul fișierului. Antetul VCF include și fișierul genomului de referință și fișierul BAM. Ultimul rând din antet conține anteturile de coloană pentru liniile de date. Fiecare dintre liniile de date ale fișierului VCF conține informații despre o variantă.

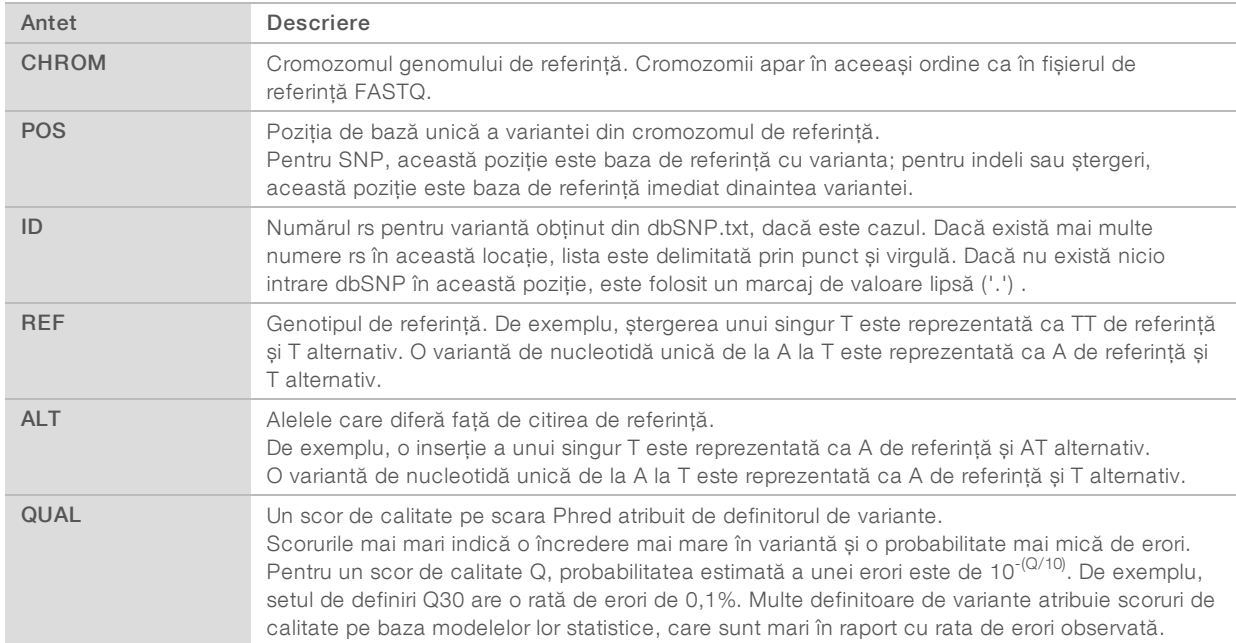

## Anteturile fișierelor VCF

# <span id="page-11-0"></span>Adnotările fișierelor VCF

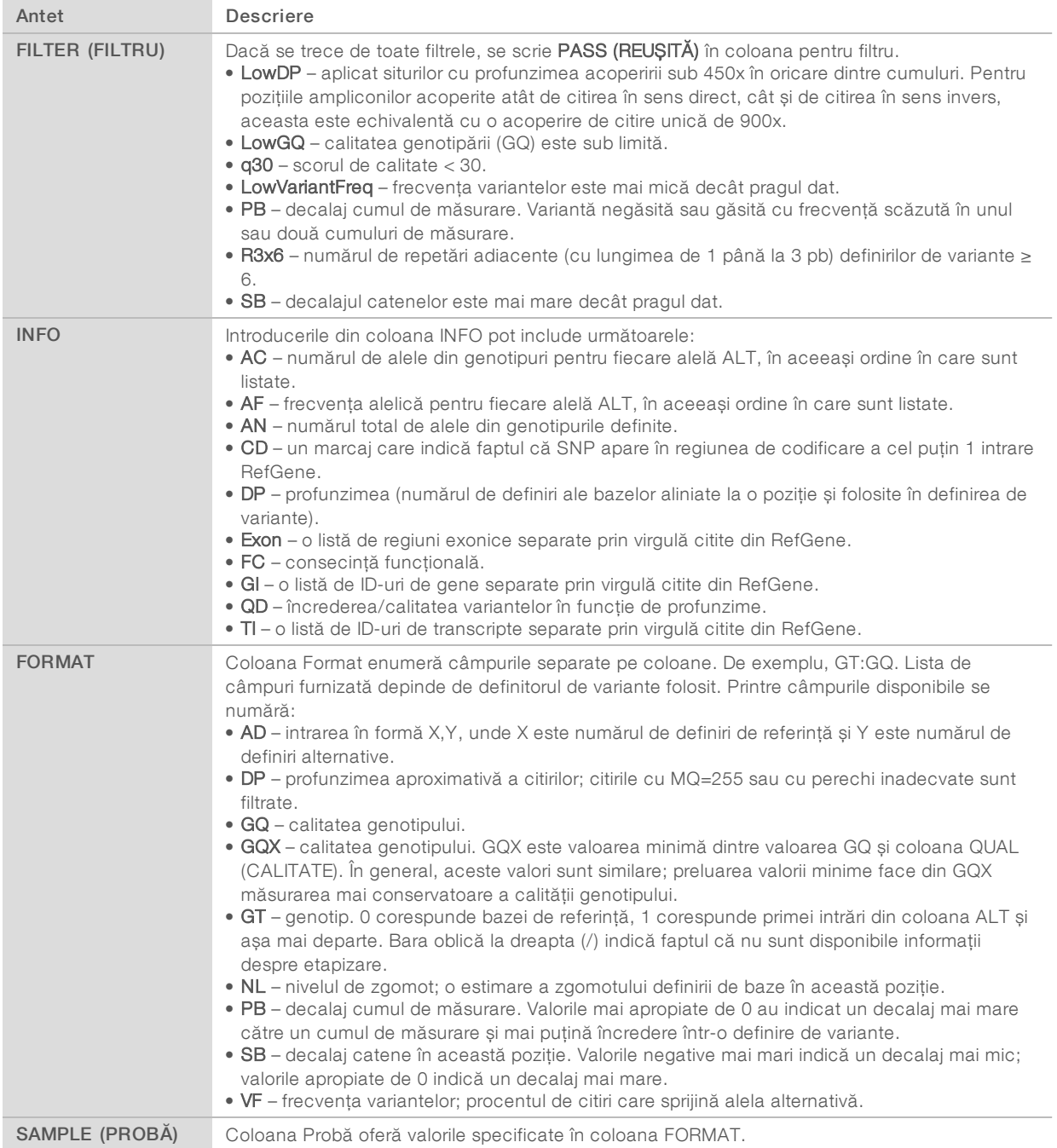

# Fișierele VCF genom

Fișierele VCF genom (gVCF) sunt fișiere VCF v4.1 care respectă un set de convenții pentru reprezentarea tuturor siturilor din genom într-un format rezonabil de compact. Fișierele gVCF (\*.genome.vcf.gz) includ toate siturile din regiunea de interes într-un singur fișier pentru fiecare probă.

Fișierul gVCF indică absența definirilor (no-call) în pozițiile care nu trec de toate filtrele. O etichetă de genotip (GT) ./. indică absența unei definiri (no-call).

Pentru mai multe informații, consultați sites.google.com/site/gvcftools/home/about-gvcf.

## Fișierele VCF per cumul și cu consens

Fluxul de lucru Variantă somatică generează 2 seturi de fișiere de definire a variantelor .

- Per-pool VCF files (Fisiere VCF per cumul) conțin variante definite fie în cumulul în sens direct, fie în cumulul în sens invers. Fișierele VCF per cumul sunt scrise în folderul VariantCallingLogs.
- <sup>u</sup> Consensus VCF files (Fișiere VCF cu consens) conțin variante definite din ambele cumuluri. Fișierele VCF cu consens sunt scrise în folderul Alignment (Aliniere).

Fișierele VCF per cumul și cu consens includ atât fișiere VCF (\*.vcf), cât și gVCF (\*.genome.vcf), și folosesc următoarea convenție de denumire, unde S# reprezintă ordinea în care proba este listată pentru rulare:

- Reports for all sites (Rapoarte pentru toate siturile) SampleName\_S#.genome.vcf
- **Example Properts variants only (Rapoarte doar pentru variante)** SampleName\_S#.vcf

Software-ul compară fișierele VCF per cumul și combină datele din fiecare poziție, pentru a crea un fișier VCF cu consens pentru probă.

Definirile de variante din fiecare cumul sunt îmbinate în fișiere VCF cu consens, folosind următoarele criterii.

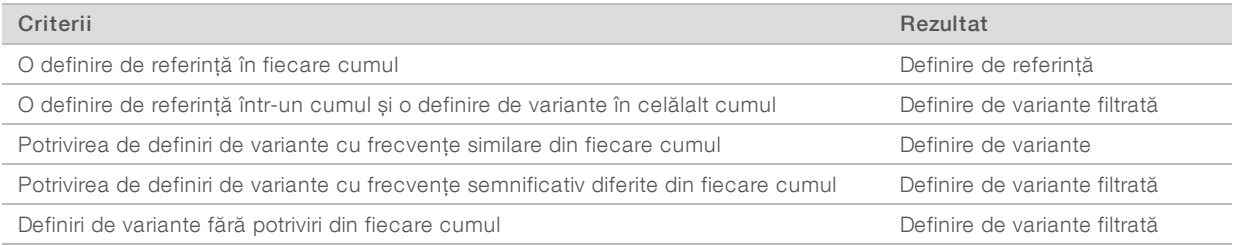

Metricile din fiecare cumul sunt îmbinate folosind următoarele valori.

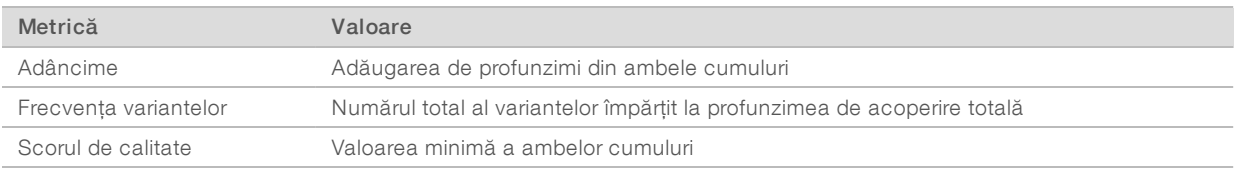

## Fișierul de acoperire a ampliconilor

Pentru fiecare fișier manifest este generat un fișier de acoperire a ampliconilor. M# din denumirea fișierului reprezintă numărul manifestului.

Fiecare fișier include un rând de antet care conține ID-urile probelor asociate cu manifestul. Fișierul conține următoarele informații.

- ID-ul țintei, așa cum este listat în manifest.
- Profunzimea acoperirii citirilor care trec de filtru.

# Fișierele de ieșire suplimentare

Următoarele fișiere de ieșire oferă informații suplimentare sau rezumă rezultatele rulării și erorile analizei. Deși aceste fișiere nu sunt necesare pentru evaluarea rezultatelor analizei, ele pot fi folosite în scopul depanării. Toate fișierele se află în folderul Alignment (Aliniere), cu excepția cazului în care se specifică altfel.

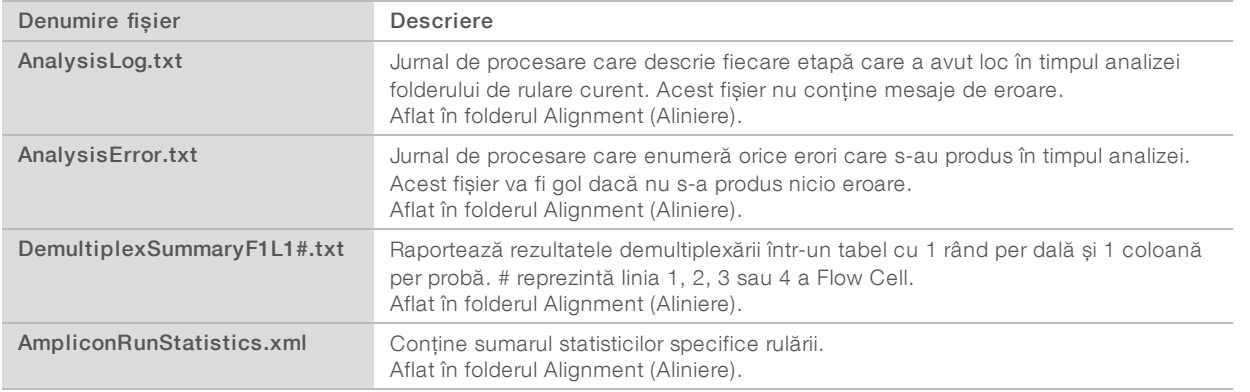

# Folderul de analiză

Folderul de analiză conține fișierele generate de software-ul Local Run Manager.

Relația dintre folderul de ieșire și folderul de analiză este rezumată după cum urmează:

- <sup>u</sup> În timpul secvențierii, Analiza în timp real (Real-Time Analysis RTA) populează folderul de ieșire cu fișiere generate în timpul analizei imaginilor, definirii bazelor și evaluării calității.
- <sup>u</sup> RTA copiază fișierele în folderul de analiză în timp real. După ce RTA atribuie un scor de calitate fiecărei baze pentru fiecare ciclu, software-ul scrie fișierul RTAComplete.txt în ambele foldere.
- Când fișierul RTAComplete.txt este prezent, analiza începe.
- Pe măsură ce analiza continuă, Local Run Manager scrie fișierele de ieșire în folderul de analiză, apoi copiază fișierele înapoi în folderul de ieșire.

### Foldere de alinieri

De fiecare dată când analiza este trecută din nou în lista de așteptare, Local Run Manager creează un folder de alinieri denumit Alignment\_N, unde N este un număr secvențial.

#### Structura folderelor

Alignment – conține fișiere \*.bam, \*.vcf, FASTQ și fișiere specifice modulului de analiză.

Date and Time Stamp – marcajul Date\_time (Dată\_oră) al analizei, în format YYYYMMDD\_HHMMSS (AAAALLZZ\_HHMMSS)

- **E** AnalysisError.txt
- **E** AnalysisLog.txt
- aggregate.report.html
- aggregate.report.pdf
- aggregate.summary.csv
- AmpliconCoverage\_M#.tsv

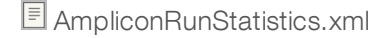

Sample1.genome.vcf.gz

Sample1.coverage.csv

Sample1.report.pdf

Sample1.summary.csv

Sample1.vcf.gz

Sample1.bam

**EXASTQ** 

Sample1

Sample1\_L001\_R1\_001\_fastq.gz

**Compare** Stats

DemuxSummaryF1L1.txt

FastqSummaryF1L1.txt

#### **Data**

#### **Intensities**

**BaseCalls** 

**L001** – conține fișiere \*.bcl.

L001 – conține fișiere \*.locs.

**RTA Logs** – conține fișiere jurnal din analiza software RTA.

 $\Box$  InterOp – conține fișiere binare folosite pentru a raporta metricile de rulare pentru secvențiere.

**Logs** – conține fișiere jurnal care descriu etapele efectuate în timpul secvențierii.

**E** RTAComplete.txt

 $\mathbf{\mathbb{E}}$  RunInfo.xml

<span id="page-14-0"></span>RunParameters.xml

### Definirea bazelor și diversitatea indexurilor

Atunci când probele sunt secvențiate pe instrumentul NextSeq 550Dx, definirea bazelor determină o bază (A, C, G sau T) pentru fiecare grup de celule al unei dale date sau zonă imagistică din Flow Cell, la un ciclu specific. Instrumentul NextSeq 550Dx folosește secvențierea bicanal, care necesită doar două imagini pentru a codifica datele pentru patru baze ADN, una din canalul roșu și una din canalul verde.

Procesul pentru citirile de indexuri diferă de definirea bazelor în timpul altor citiri.

Citirile de indexuri trebuie să înceapă cu cel puțin o bază alta decât G în fiecare dintre primele două cicluri. Dacă o citire de indexuri începe cu două definiri ale bazelor pentru G, nu este generată nicio intensitate a semnalului. Semnalul trebuie să fie prezent în oricare dintre primele două cicluri pentru a asigura efectuarea demultiplexării.

La selectarea indexurilor în timpul creării rulării, apare un avertisment de diversitate scăzută dacă indexurile nu îndeplinesc cerințele de diversitate. Pentru a preveni avertismentul de diversitate scăzută, selectați secvențe de indexuri care furnizează semnal în ambele canale pentru fiecare ciclu.

- $\triangleright$  Canalul roșu A sau C
- $\triangleright$  Canalul verde A sau T

Acest proces de definire a bazelor asigură precizie la analizarea probelor low-plex. Pentru mai multe informații despre secvențele indexurilor dvs., consultați prospectul pentru *Set de ampliconi personalizați TruSeq Dx (nr. document 1000000029772)*.

În timpul creării rulării în Local Run Manager veți alege numărul de probe care urmează a fi testate. Combinațiile de indexuri sugerate care îndeplinesc cerințele de diversitate a indexurilor sunt populate automat de software. Deși nu vi se cere să folosiți combinațiile de indexuri sugerate, acest lucru este recomandat.

# <span id="page-16-0"></span>Istoricul reviziilor

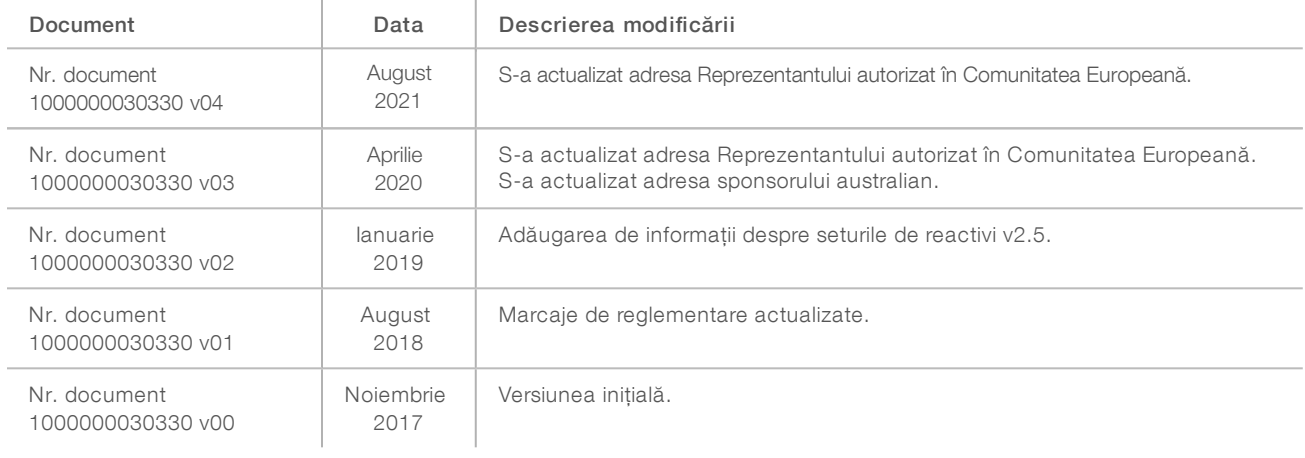

# <span id="page-17-0"></span>Asistență tehnică

Pentru asistență tehnică, contactați departamentul Asistență tehnică al Illumina.

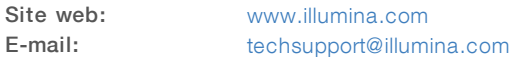

Numere de telefon pentru Asistență clienți Illumina

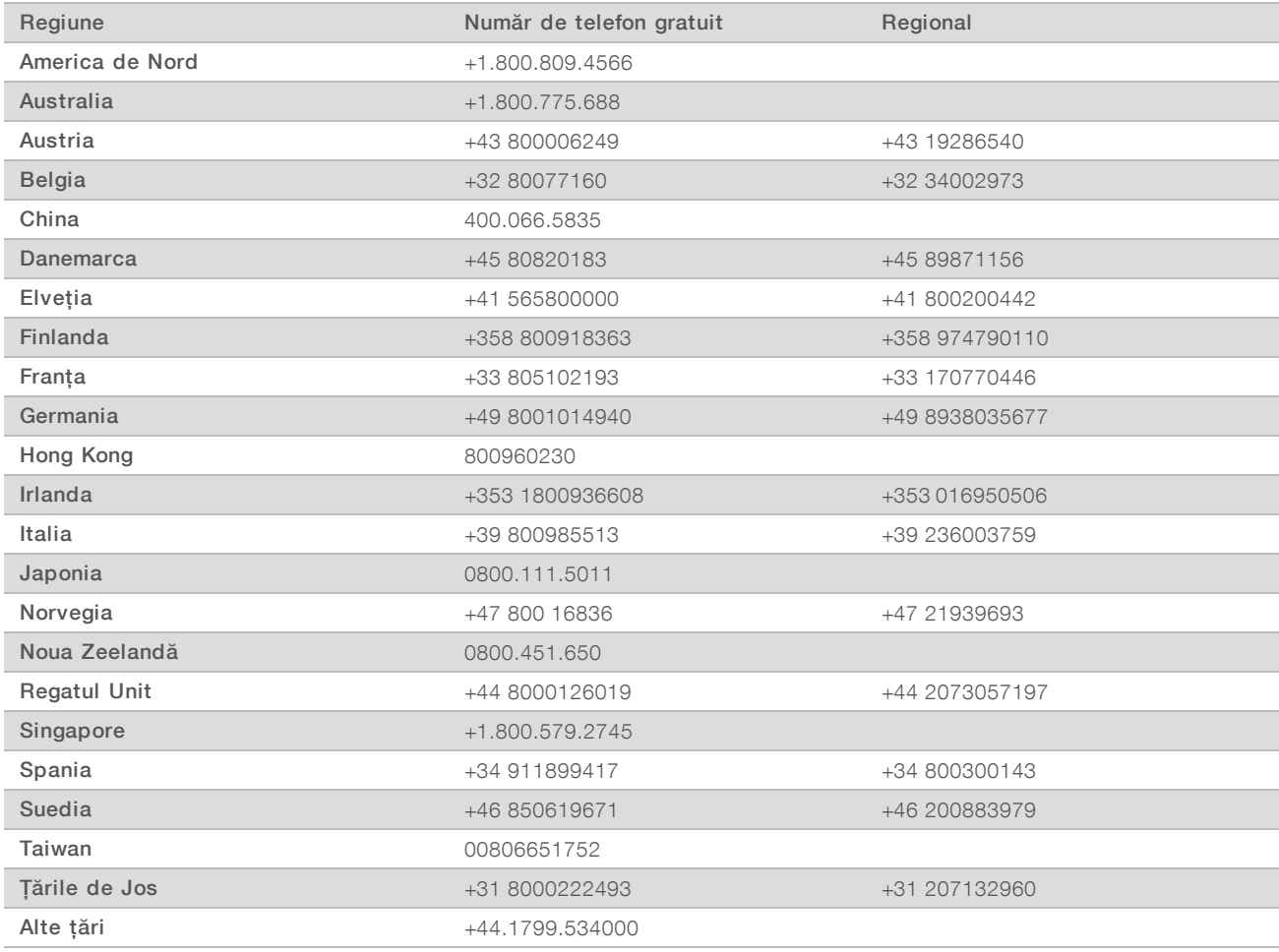

Fișe cu date de securitate (SDS) – disponibile pe site-ul web Illumina la adresa [support.illumina.com/sds.html](http://support.illumina.com/sds.html).

Documentația produselor – disponibilă pentru descărcare în format PDF de pe site-ul web Illumina. Vizitați [support.illumina.com,](http://www.illumina.com/support.ilmn) selectați un produs, apoi selectați Documentation & Literature (Documentație și literatură).

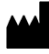

Illumina 5200 Illumina Way San Diego, California 92122 S.U.A. +1.800.809.ILMN (4566) +1.858.202.4566 (în afara Americii de Nord) techsupport@illumina.com www.illumina.com Illumina Netherlands B.V.

#### A SE UTILIZA LA DIAGNOSTICAREA IN VITRO

© 2021 Illumina, Inc. Toate drepturile rezervate.

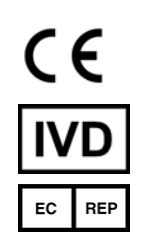

#### Steenoven 19 5626 DK Eindhoven Țările de Jos

#### Sponsor australian

Illumina Australia Pty Ltd Nursing Association Building Level 3, 535 Elizabeth Street Melbourne, VIC 3000 Australia

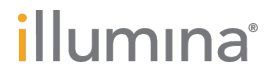